**Administrative Office of the U. S. Courts** 

# *CM/ECF Release Notes*

**Public Access Changes** 

 **Appellate Release 2.1** 

**October 2008** 

Release 2.1 of the Appellate CM/ECF application contains new features for Appellate PACER access and Appellate Electronic Case Filing. This document is provided as a resource for PACER and attorney users who were using the CM/ECF release 2.0.3 software and will now be accessing PACER or filing electronically in Appellate Release 2.1.

## **1 All PACER Users**

### **1.1 New Checkbox View Multiple Documents**

The PACER Docket Report now includes several new features for combining multiple docket entries and related PDF documents into one combined PDF document. A new checkbox, View Multiple Documents, is available on the Docket Report Filter page.

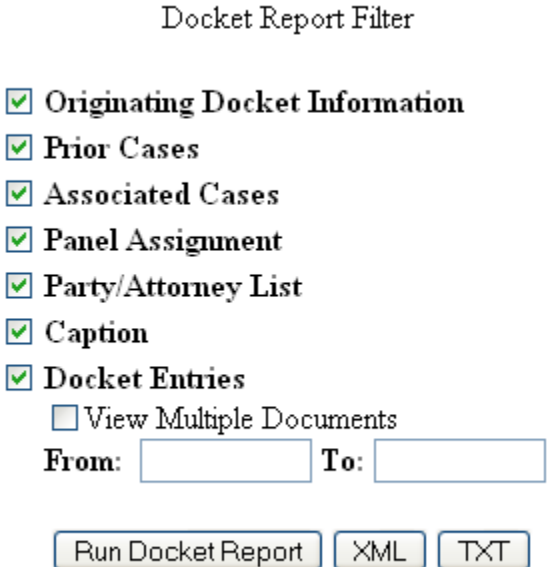

If selected, two options display at the bottom of the docket entry section in the Full Docket Report page with the following labels: "Documents and Docket Summary" and "Documents Only". In addition, a checkbox will display next to each docket entry allowing the PACER user to select which documents to combine. Below the new checkbox, the total number of pages and file size for the docket entry's main document and any attachments are listed. At the bottom of the report, the total number of pages and file size for *all* selected entries will be automatically summed. Once the user is finished selecting the desired entries and one of the options, he/she will select the View Selected button to view the combined PDF.

#### **Full Docket Report Page with View Multiple Documents Option**

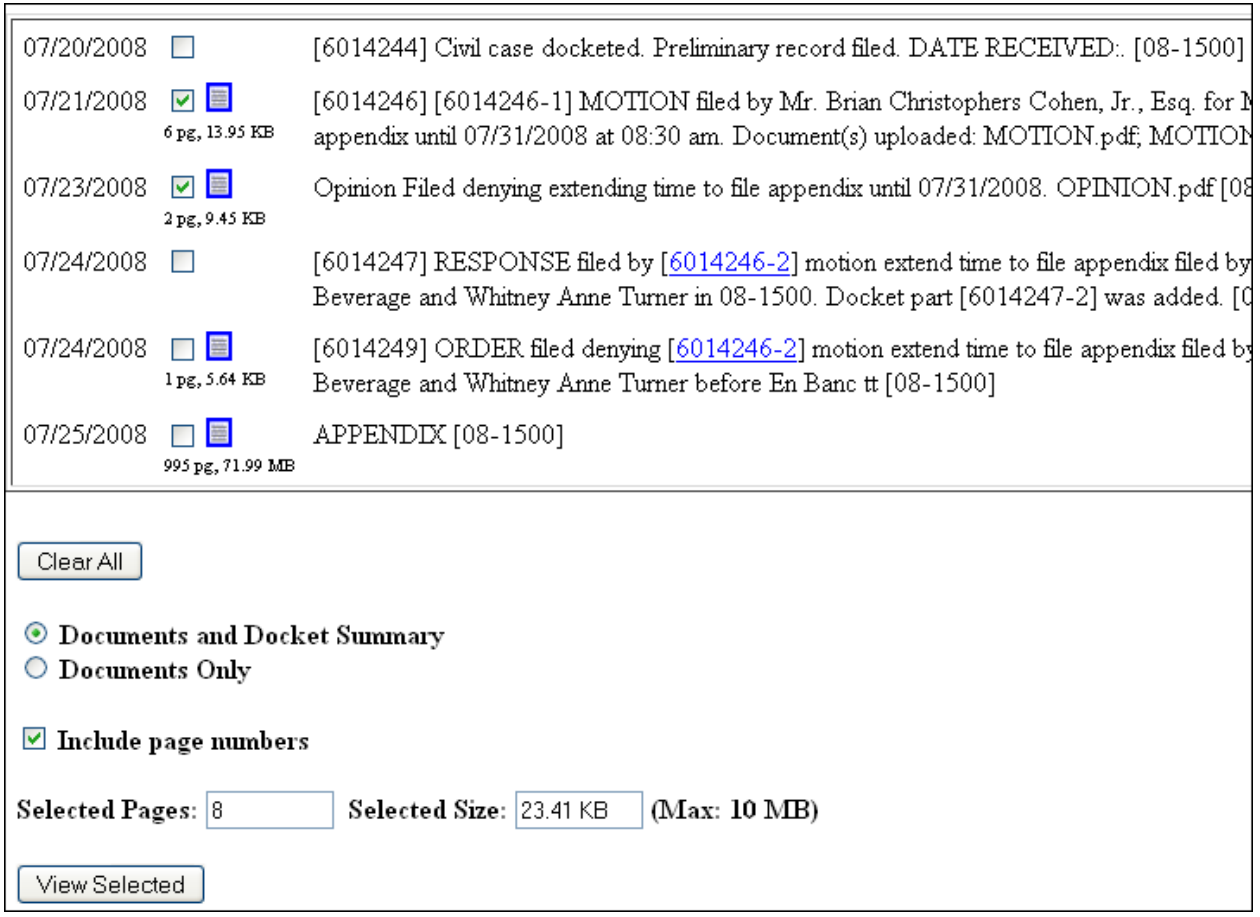

If the user selects the View Selected button without first selecting any entries, the following error message displays:

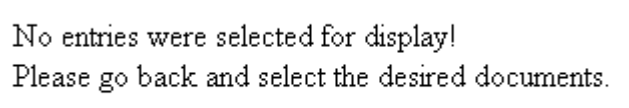

If the user selects the "Documents and Docket Summary" option, the combined PDF document will include a summary report of the selected entries on the first page of the PDF. The report includes the following information for each selected docket entry:

- $\triangleright$  Filed docket entry filing date
- $\triangleright$  Document Description hyperlink to document(s) and document description
- $\triangleright$  Page the page number for the document
- $\triangleright$  Docket Text docket text for the selected entry

#### **Example Docket Summary Report**

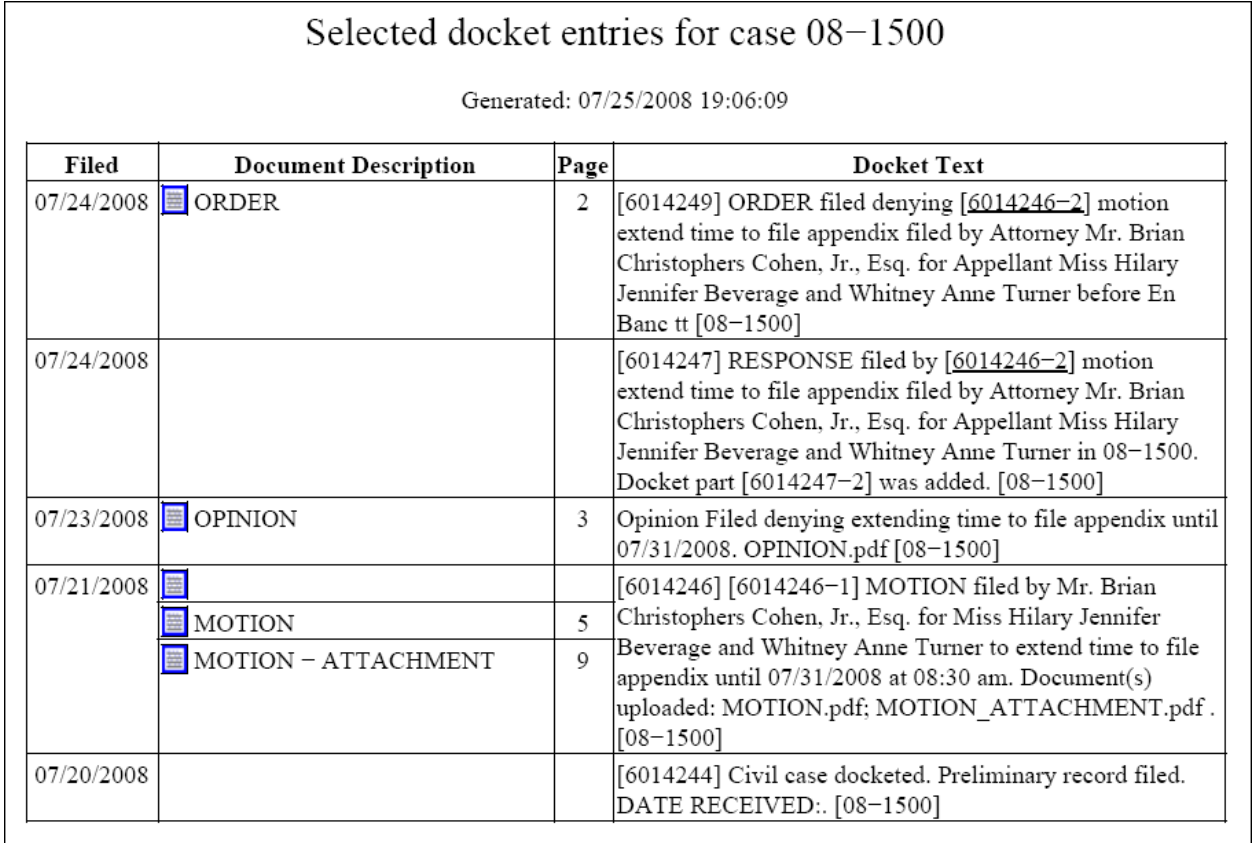

Prior to viewing the combined PDF document, the Download Confirmation page will display listing a transaction receipt (if configured for the PACER user) for *each* selected entry. The confirmation page includes a summary of the total billed pages and total cost. A billing receipt is generated for the Docket Summary Report.

#### **Sample Download Confirmation**

#### **Download Confirmation**

#### Document: Multiple PDF Documents (Case Number: 07-5740)

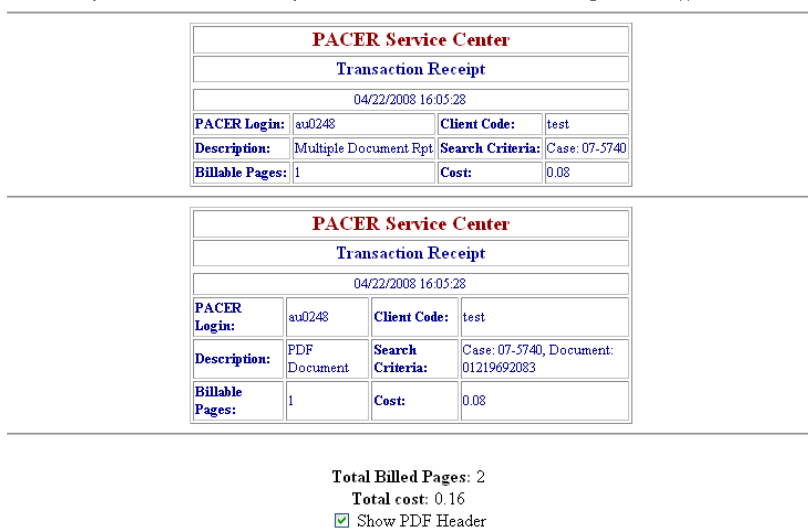

Click on the "Accept Charges and Retrieve" button ONCE at the bottom of this page to download the document(s). If you download this document, your PACER account will be billed according to the table(s) below:

Accept Charges and Retrieve

Once the user accepts the charges, the combined PDF document will display and if the Docket Summary option was included, the first page will include the summary report. A bookmark feature is also available to the PACER user to allow easy navigation among the selected documents. The user can access the bookmarks by selecting the Bookmarks tab. The format for the bookmarks is based on the court configuration of the Docket Report and whether the court is setup to display documents as numbers or icons. The example bookmarks shown below are for a court set up to use document icons.

#### **Example Bookmarks**

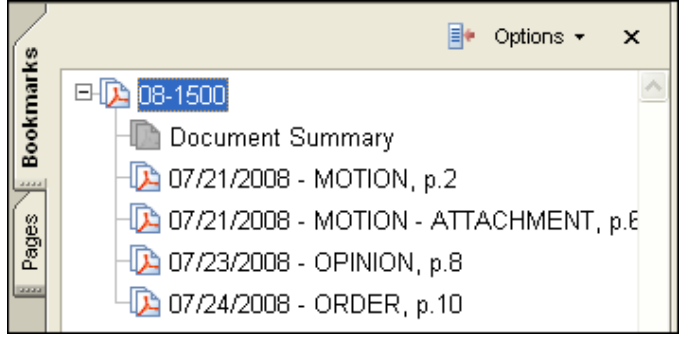

## **1.2 Hyperlinks for Associated Cases on Docket Report**

The Associated Cases and Prior Cases section on the Docket Report was modified to display the case numbers as a hyperlink. The hyperlink will now take the user directly to the Docket Report for the selected case number.

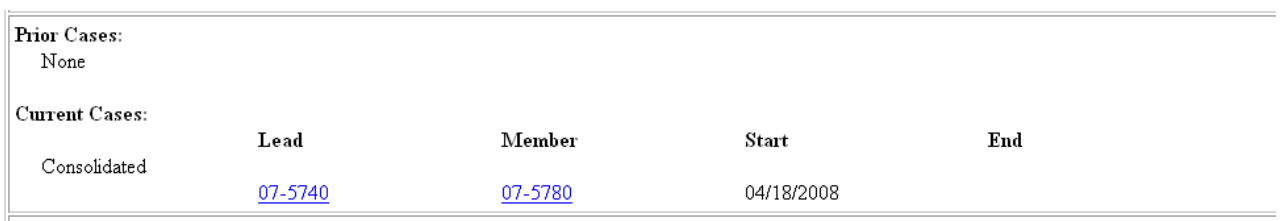

## **1.3 Hyperlinks for Originating Case Numbers**

Previously, the originating case number hyperlink was only available on the PACER Case Selection page. Now, the originating court information section on the Docket Report also displays the originating case number as a hyperlink to the originating court. The hyperlink will take the user directly to the originating court's query or docket report page based on the circuit court's configuration.

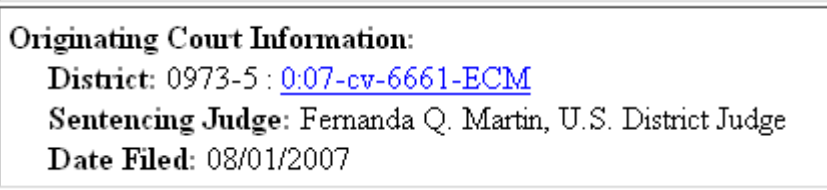

# **1.4 Registration for Court Reporters**

A new court reporter radio button has been added to the PACER Service Center interface, so that a public user can register as a court reporter. If a particular court is not accepting court reporters for ECF registration, a message will indicate this in the e-mail that is sent after the registration process is complete.

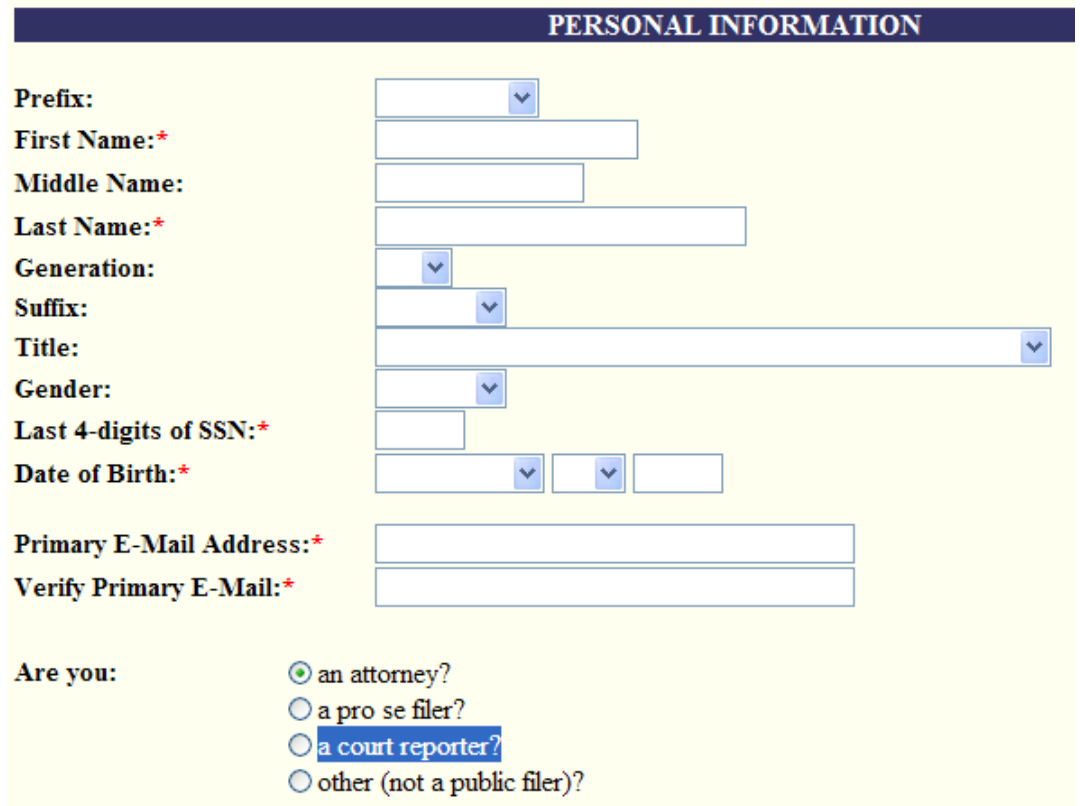

## **2 Attorney Users**

## **2.1 Daily Summary Recipients**

The daily summary email format now displays the case title in brackets after the display of the case number.

Daily Summary of ECF Activity on 04/18/2008

Activity has occurred in the following cases:

07-5740 [Matthews v. Smithson], Response (no document) Docket Text: [6013393] Response filed to motion to dismiss case. [07-5740, 07-5780] 07-5740 [Courtney v. Smithson, et al], Motion Documents

Docket Text: [6013395] Motion filed to extend time to file a brief. [07-5740, 07-5780]

# **3 Adobe 9 Documents Filed in CM/ECF**

PDF documents created with Adobe 9 can be filed in CM/ECF. But, in order to make the Adobe 9 documents readable in CM/ECF, filers should follow the Adobe 9 document on our website. A direct link to the Adobe 9 document is: http://www.ca8.uscourts.gov/cmecfDir/UsingAdobeAcrobat9withCMECF.pdf

# **4 CM/ECF Filers MUST have Java 6**

This is not new to this CM/ECF release, but it is still a requirement of filing documents in CM/ECF. The computer that is being used to file documents in CM/ECF must have at least Java **Version 6 Update 1** in order to log into CM/ECF. You can check your computer's Java version by going to www.java.com. Click "Do I have Java?".